# **Census Geocoder User Guide**

### *Instructions for using the Census Geocoder*

May 2024

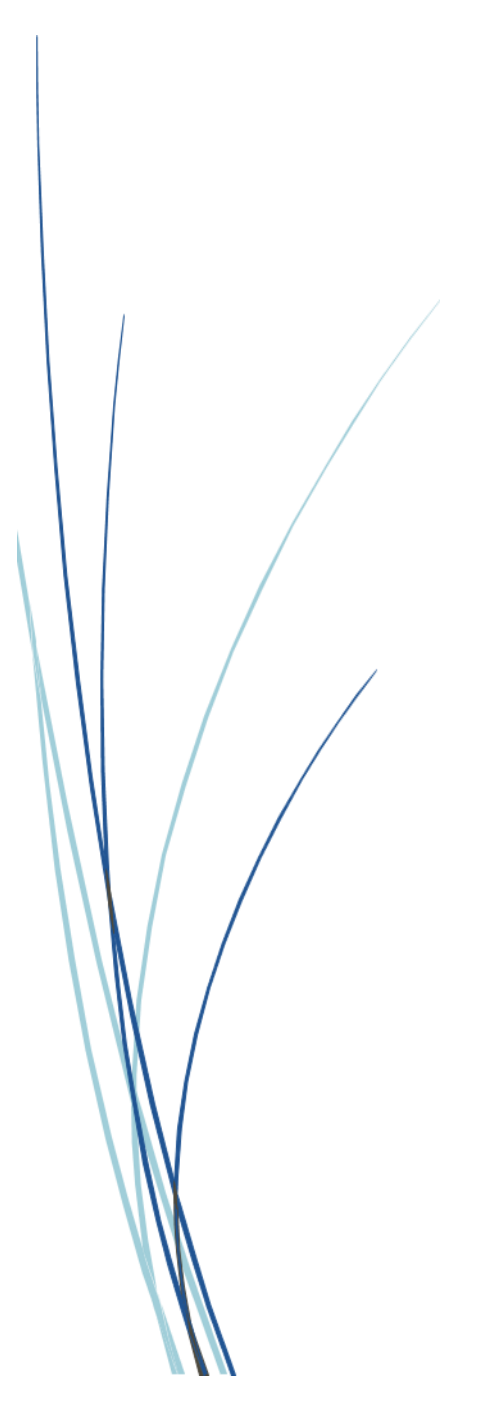

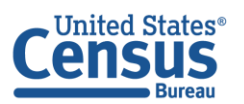

**U.S. Department of Commerce** U.S. CENSUS BUREAU census.gov

**This page intentionally left blank.**

# **TABLE OF CONTENTS**

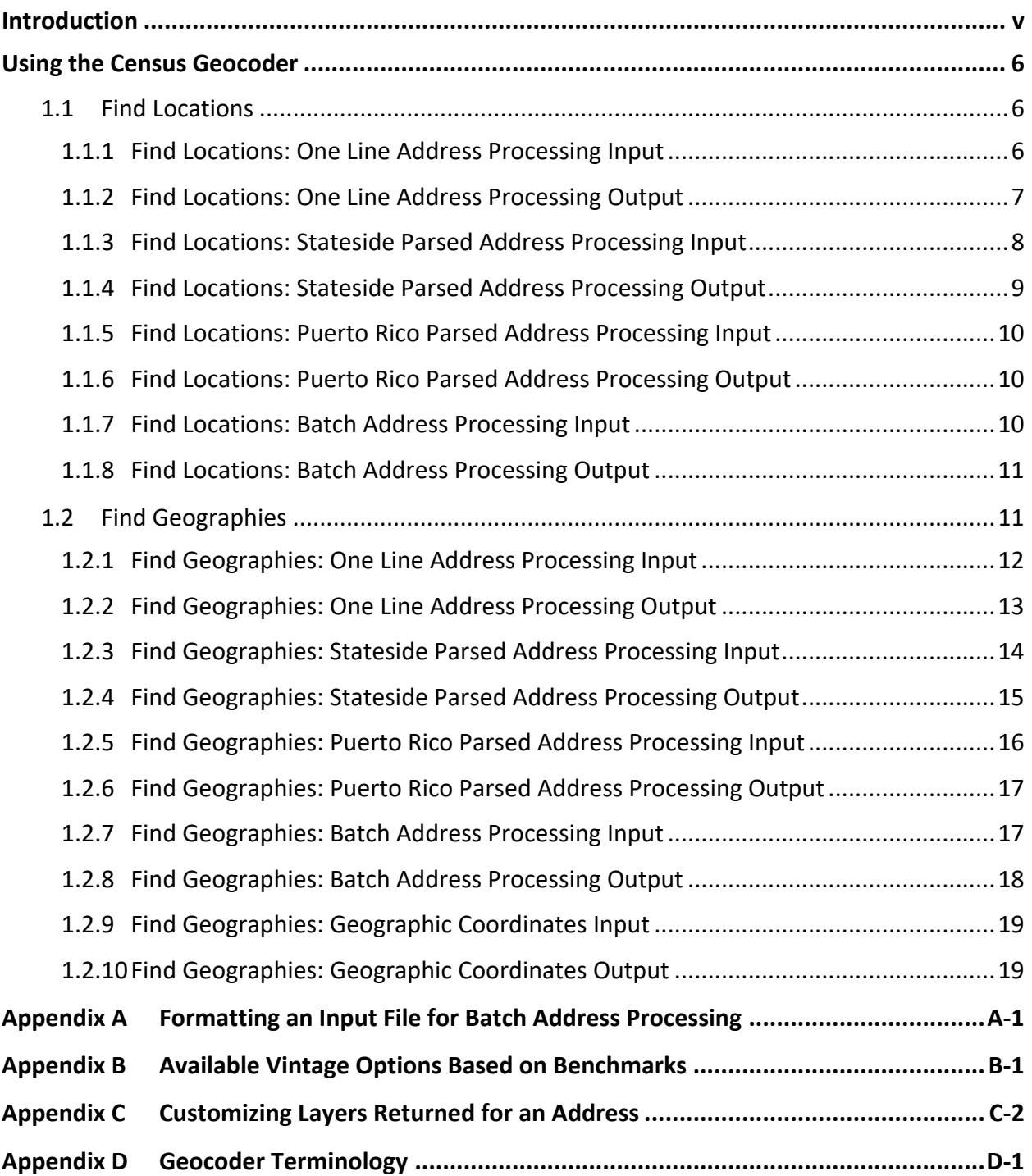

# **LIST OF TABLES**

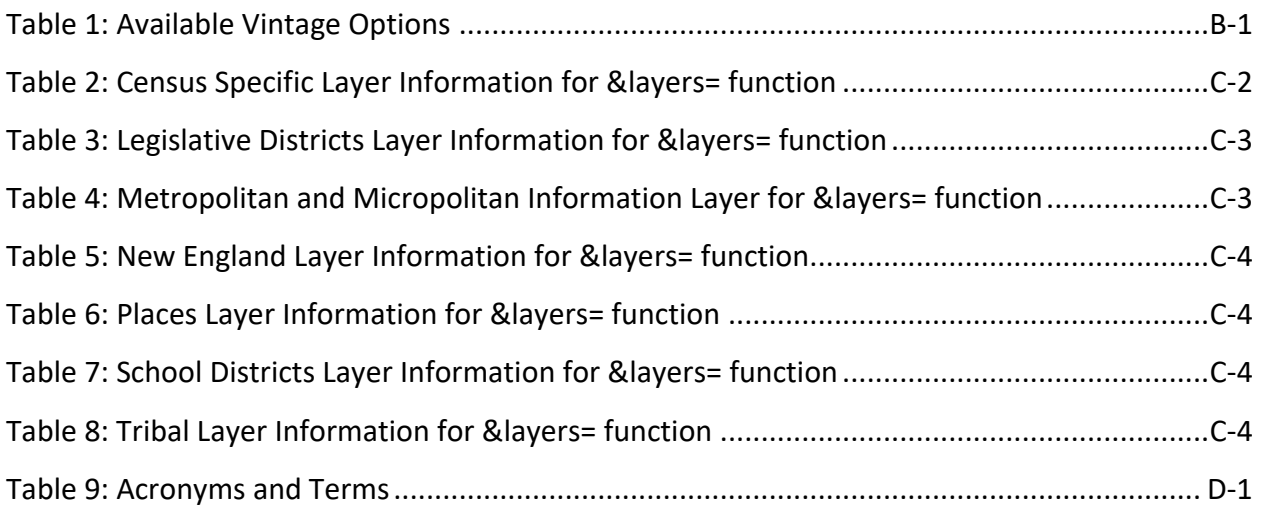

# **LIST OF FIGURES**

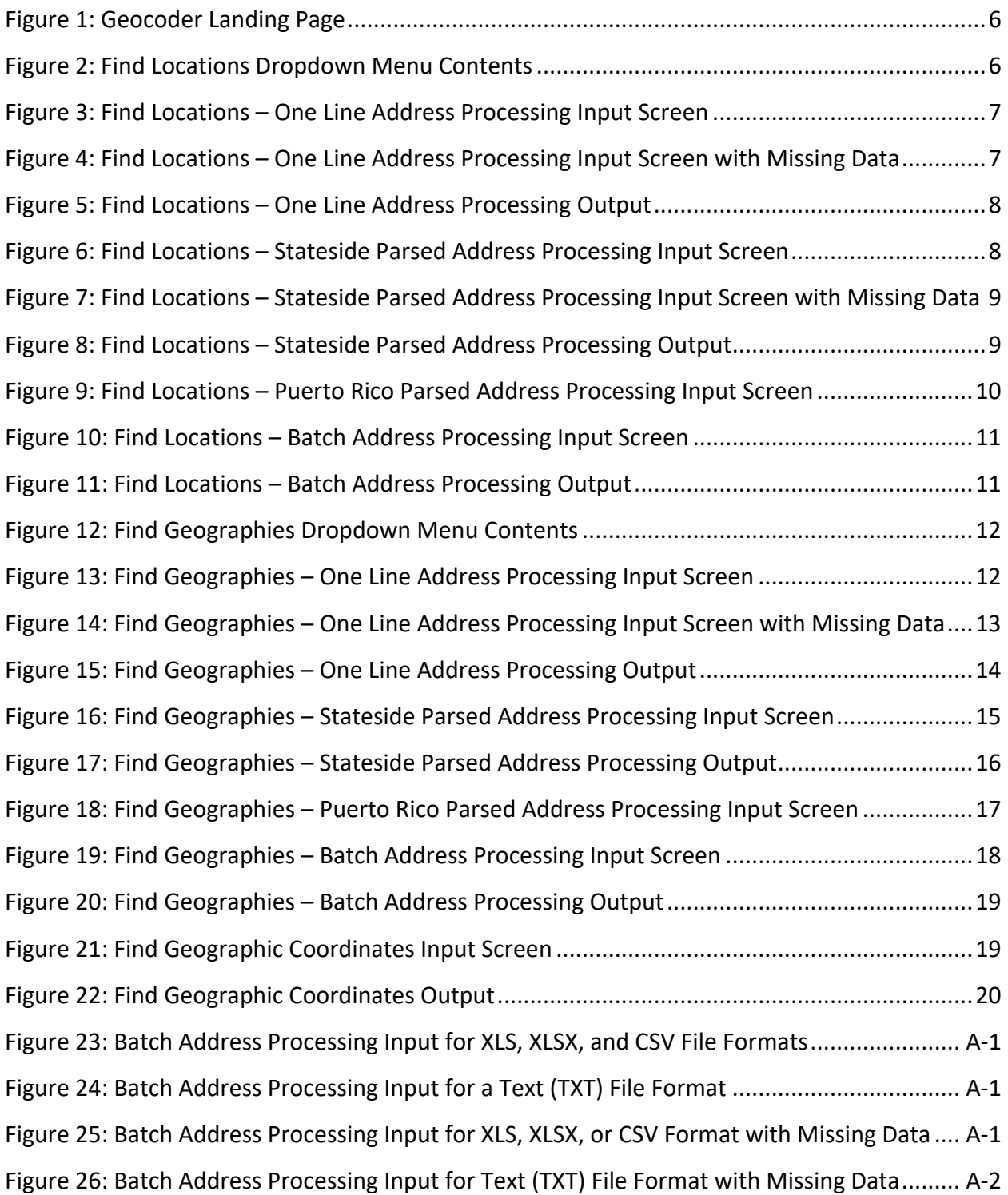

### <span id="page-5-0"></span>**INTRODUCTION**

The Census Geocoder is an address look-up tool that converts your address to an approximate coordinate (longitude/latitude). Geocoded results are derived from address ranges within the U.S. Census Bureau's Master Address File/Topologically Integrated Geographic Encoding and Referencing (MAF/TIGER) System. Results returned to the user include information about the address range as well as Census geography. Address ranges within MAF/TIGER include all possible structure numbers even though actual structures may not exist. Coordinate results are interpolated, or approximated, based on the MAF/TIGER address ranges.

This user guide provides step by step instructions for how to use the Geocoder. This guide assumes users have some familiarity with Census geospatial terminology. If you encounter terms that are unfamiliar, refer to **[Table 9: Acronyms and Terms](#page-28-1)**. All address examples in this User Guide are non-Title 13 data. More information about Title 13 can be found at **[Title 13, U.S,](https://www.census.gov/history/www/reference/privacy_confidentiality/title_13_us_code.html)  [Code History](https://www.census.gov/history/www/reference/privacy_confidentiality/title_13_us_code.html)**.

### <span id="page-6-0"></span>**USING THE CENSUS GEOCODER**

The Census Geocoder allows the user to submit an address, batch of addresses, or location coordinates for geocoding. **[Figure 1](#page-6-3)** shows the Geocoder landing page with address entry options for both Locations and Geographies shown as tabs across the top of the page.

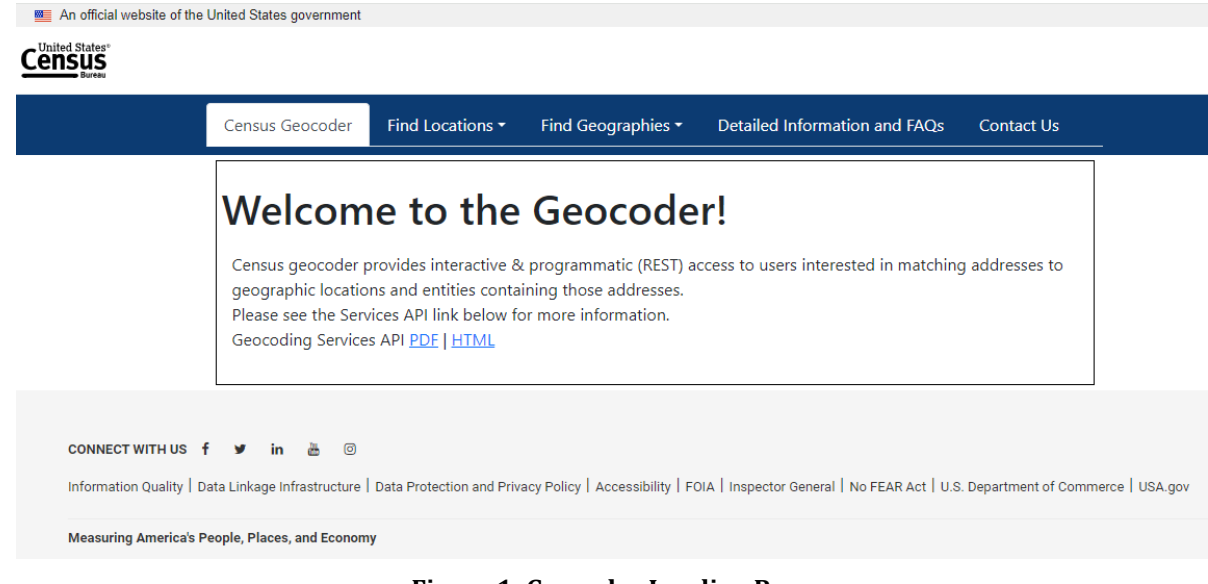

#### **Figure 1: Geocoder Landing Page**

#### <span id="page-6-3"></span><span id="page-6-1"></span>**1.1 Find Locations**

The Find Locations drop down menu contains four options for geocoding. These options are: One Line Address Processing, Stateside Parsed Address Processing, Puerto Rico Parsed Address Processing, and Batch Address Processing. **[Figure 2](#page-6-4)** shows the contents of the Find Locations menu.

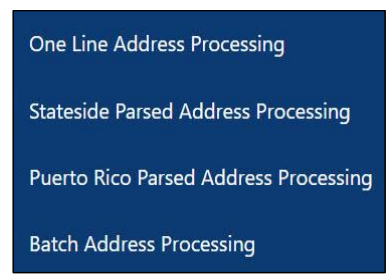

**Figure 2: Find Locations Dropdown Menu Contents**

#### <span id="page-6-4"></span><span id="page-6-2"></span>**1.1.1 Find Locations: One Line Address Processing Input**

In the Find Locations input screen for one line address processing shown in **[Figure 3](#page-7-1)**, the user enters the entire address, separated by commas, within a single text box. The city, state, or ZIP Code can be blank for this option. However, a comma should be used to represent the missing data. For example: 101 Marietta St without the city and state information would be entered as 101 Marietta St,,,30303. See **[Figure 4](#page-7-2)** for an example. Please note that if a unit number is included, the geocoding results will not be affected. Geocoding results from the Census

Geocoder are based on a basic street address shown in **[Figure 3](#page-7-1)** and **[Figure 4](#page-7-2)**. The user also selects the desired Census geographic data benchmark from which they want to derive the geocodes. There are multiple menu choices in the benchmark pull down menu. The benchmark options shown in all figures included in this user guide represent the options available at the time the user guide was created. Generally, the *Public\_AR\_Current* benchmark refers to the most current, or last released benchmark. Other selections contain a text string that refers to the timing of the data benchmark, for example *Public\_AR\_Census2020* contains data from the 2020 Census benchmark. The available options may be different than what is shown in the figures. To process the geocoding request the *Get Results* button is selected.

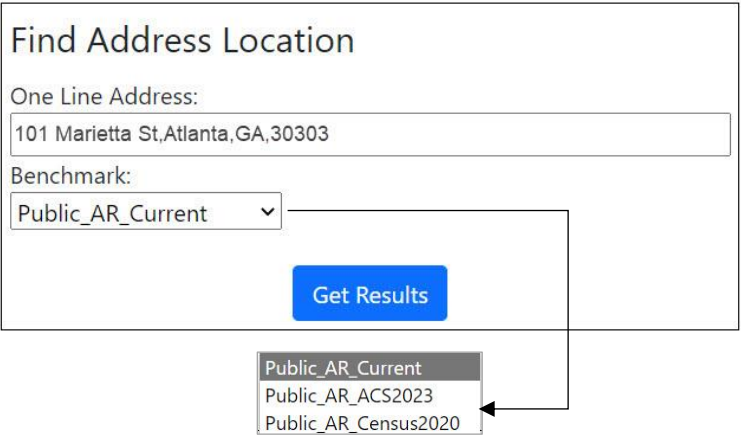

<span id="page-7-1"></span>**Figure 3: Find Locations – One Line Address Processing Input Screen**

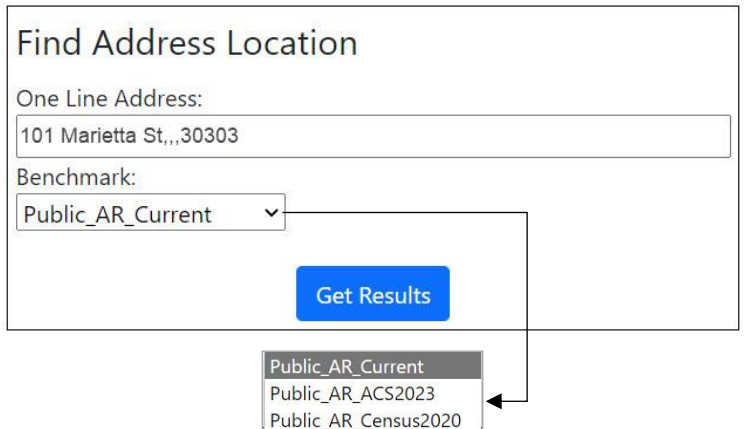

**Figure 4: Find Locations – One Line Address Processing Input Screen with Missing Data**

#### <span id="page-7-2"></span><span id="page-7-0"></span>**1.1.2 Find Locations: One Line Address Processing Output**

The Find Locations one line address processing output includes the submitted and "matched" address, interpolated coordinates, Tigerline ID, and Tigerline ID Side of the matched address. The term "matched" refers to addresses, submitted by the user, that are geocoded or matched to address ranges within MAF/TIGER. The output returned includes address range information by field as shown in **[Figure 5](#page-8-1)**.

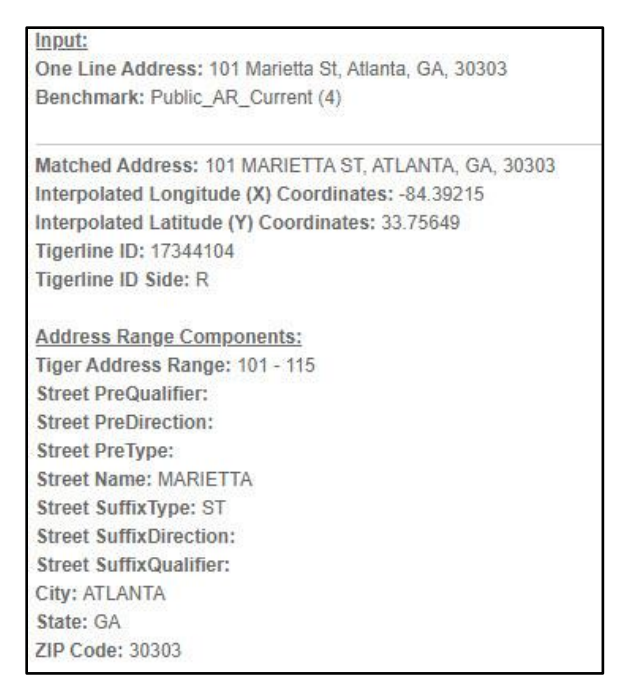

**Figure 5: Find Locations – One Line Address Processing Output**

#### <span id="page-8-1"></span><span id="page-8-0"></span>**1.1.3 Find Locations: Stateside Parsed Address Processing Input**

In the Find Locations input screen for stateside parsed address location processing, shown in **[Figure 6](#page-8-2)**, the user enters the House number and street name, city, state, and ZIP Code into text boxes. The city, state, or ZIP Code can be blank for this option see **[Figure 7](#page-9-1)**. The user selects the desired Benchmark. To process the request the *Get Results* button is selected.

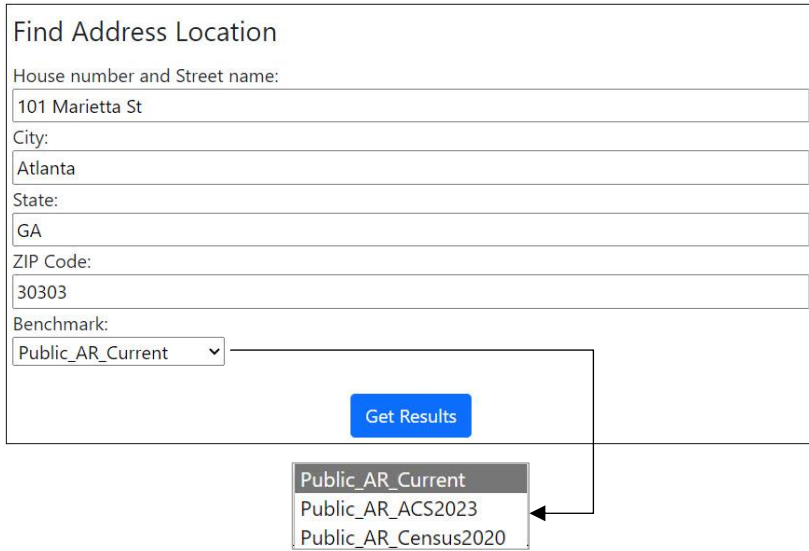

<span id="page-8-2"></span>**Figure 6: Find Locations – Stateside Parsed Address Processing Input Screen**

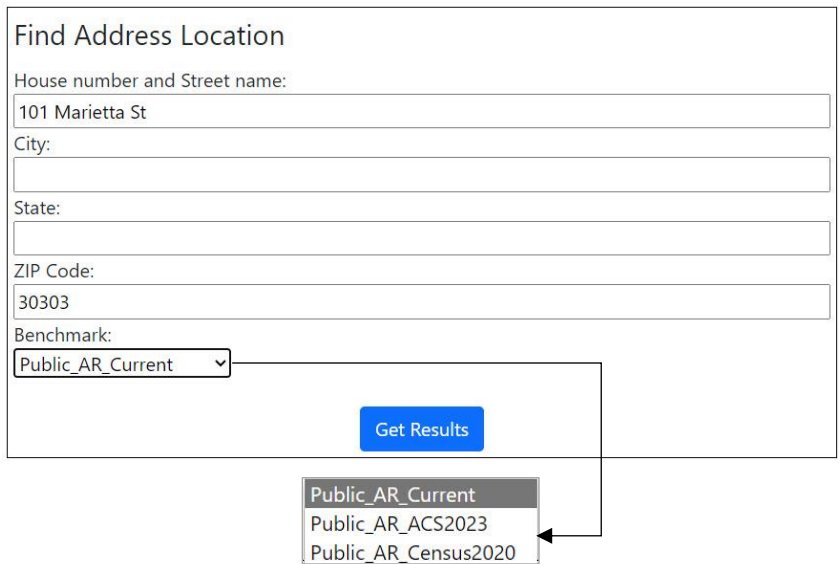

<span id="page-9-1"></span>**Figure 7: Find Locations – Stateside Parsed Address Processing Input Screen with Missing Data**

#### <span id="page-9-0"></span>**1.1.4 Find Locations: Stateside Parsed Address Processing Output**

The Find Locations stateside parsed address processing output includes the submitted and matched address, interpolated coordinates, Tigerline ID, and Tigerline ID Side of the matched address. The term *matched* refers to addresses, submitted by the user, that are geocoded or matched to address ranges within MAF/TIGER. The output returned to the user also includes address range information by field as shown in **[Figure 8](#page-9-2)***.*

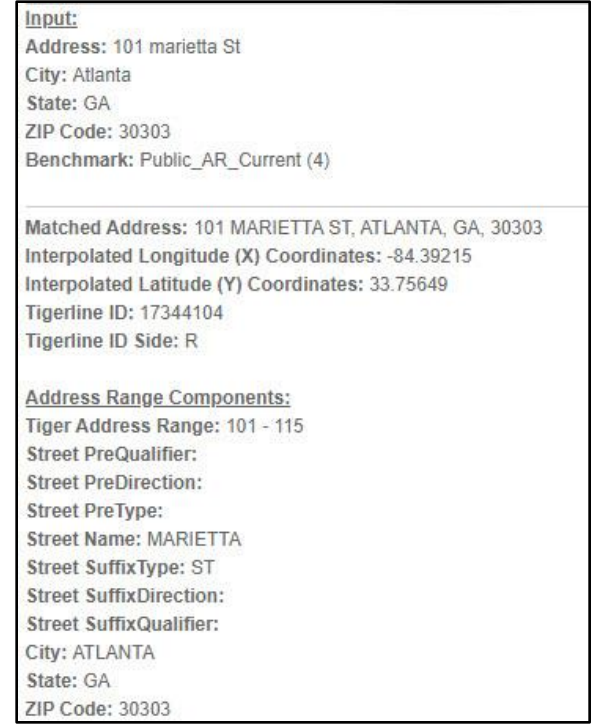

<span id="page-9-2"></span>**Figure 8: Find Locations – Stateside Parsed Address Processing Output**

### <span id="page-10-0"></span>**1.1.5 Find Locations: Puerto Rico Parsed Address Processing Input**

In the Find Locations input screen for Puerto Rico parsed address processing, shown in **[Figure 9](#page-10-3)**, the user enters either House number and Street name along with Urbanization and Municipio and optionally the ZIP Code OR House number and Street name along with City or ZIP Code into text boxes. In the figure below, 'Urb San Juan' is used as an example for the Urbanization field. A user can also enter just the name of the Urbanization, 'San Juan', without using Urb in this field and obtain a geocode. Since this input is specific to Puerto Rico, the state is populated with PR and cannot be changed. The user selects the desired Benchmark. To process the request the *Get Results* button is selected.

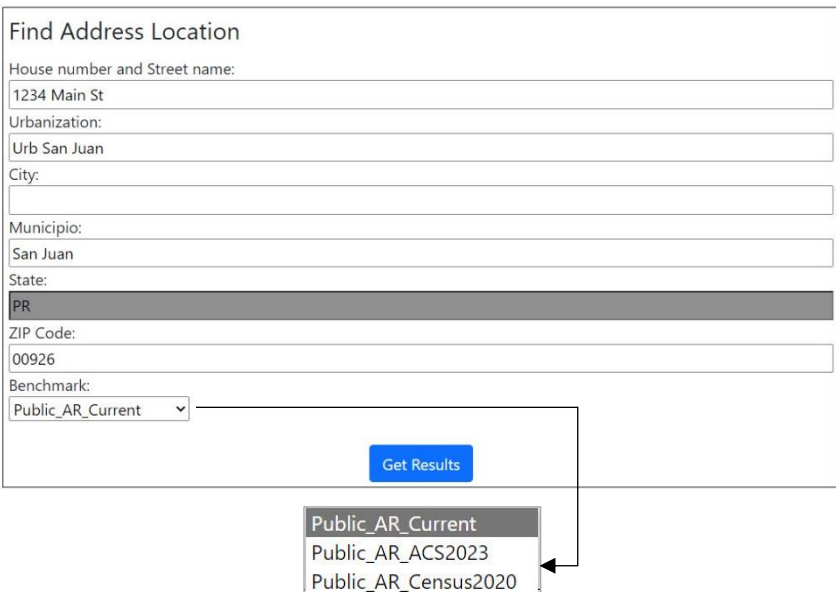

**Figure 9: Find Locations – Puerto Rico Parsed Address Processing Input Screen**

#### <span id="page-10-3"></span><span id="page-10-1"></span>**1.1.6 Find Locations: Puerto Rico Parsed Address Processing Output**

The Find Locations Puerto Rico parsed address processing output is virtually identical to the output for stateside parsed address processing. The only differences are that Urbanization is listed after address, and Municipio is listed after city in the submitted address results. Urbanization is also included in the address range components after the street suffix qualifier information. The term *matched* refers to addresses, submitted by the user, that are geocoded or matched to address ranges within MAF/TIGER.

#### <span id="page-10-2"></span>**1.1.7 Find Locations: Batch Address Processing Input**

In the Find Locations input screen for batch address processing shown in **[Figure 10](#page-11-2)**, the user submits a batch of addresses up to 10,000. Address files can contain both stateside and Puerto Rico Addresses. With recent upgrades, Puerto Rico Urbanization's can also be included in a batch of addresses. See Appendix A for examples of how to add Urbanization to a batch of addresses. Acceptable batch file formats include CSV, XLS, XLSX, Text (TXT), and Data (DAT). The user selects an address file for submission by clicking the *Choose File* button. Then the user will

select a benchmark. Batch file processing begins by selecting the *Get Results* button. The example shown in **[Figure 10](#page-11-2)** may be slightly different depending on which internet browser is being used.

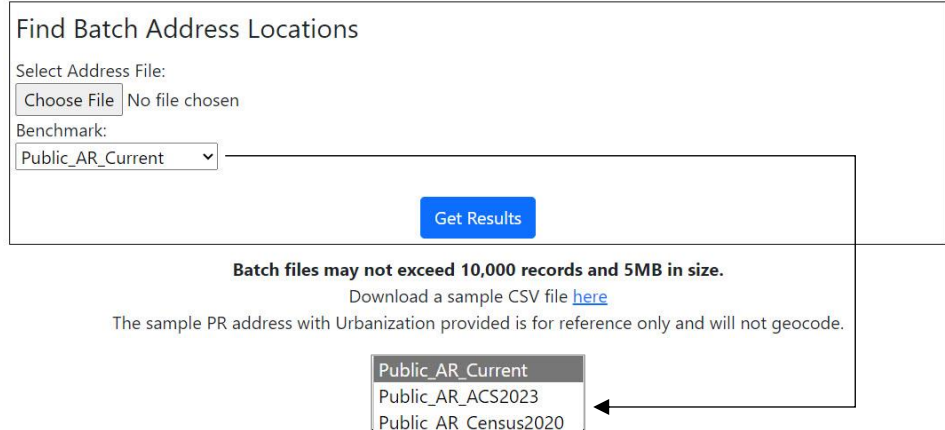

**Figure 10: Find Locations – Batch Address Processing Input Screen**

<span id="page-11-2"></span>Once file processing completes, the results will appear as a downloaded file. Where the downloaded file appears is dependent on which internet browser is used to submit the address file. The results file will be in the same format as the input file, except for TXT and DAT files, where the results will be returned in CSV format.

#### <span id="page-11-0"></span>**1.1.8 Find Locations: Batch Address Processing Output**

The Find Locations batch address processing output returns a spreadsheet of results. The format of the spreadsheet will be the same as the format in which the batch address data was submitted. For batches that were submitted in XLS and XLSX file formats, a spreadsheet containing headers will be returned as shown in **[Figure 11](#page-11-3)**. Batches submitted in Data (DAT), or Text (TXT) are returned in CSV format with no headers. Regardless of the input format, the results include the following columns: Record ID Number, Input Address, TIGER Address Range Match Indicator, TIGER Match Type, TIGER Output Address, Interpolated Longitude and Latitude, Tigerline ID, and Tigerline ID Side.

|                | $\mathcal{A}$                 |                                                            |                                                                | D                                    |                                                                                             |                                                   | G  | H                                     |
|----------------|-------------------------------|------------------------------------------------------------|----------------------------------------------------------------|--------------------------------------|---------------------------------------------------------------------------------------------|---------------------------------------------------|----|---------------------------------------|
|                | RECORD<br>ID<br><b>NUMBER</b> | <b>INPUT ADDRESS</b>                                       | <b>TIGER ADDRESS</b><br><b>RANGE MATCH</b><br><b>INDICATOR</b> | <b>TIGER</b><br><b>MATCH</b><br>TYPE | <b>TIGER OUTPUT ADDRESS</b>                                                                 | INTERPOLATED LONGITUDE AND<br>LATITUDE            | ID | TIGERLINE TIGERLINE<br><b>ID SIDE</b> |
| $\overline{2}$ |                               |                                                            |                                                                |                                      |                                                                                             |                                                   |    |                                       |
| 3 <sup>2</sup> |                               | 101 Marietta St, Atlanta, GA, 30303                        | Match                                                          | Exact                                | 101 MARIETTA ST, ATLANTA, GA, 30303                                                         | -84.39210563875787,33.75651830838149 17344104 R   |    |                                       |
| $4^{\circ}$    |                               | 1111 W 22nd St, Chicago, IL, 60523                         | Match                                                          | Non Exact                            | 1111 W 22ND ST, OAK BROOK, IL, 60523                                                        | -87.94582442332808,41.84693787003499 112548696 L  |    |                                       |
| 5 <sup>5</sup> |                               | 6950 W Jefferson Ave, Lakewood, CO, 80235                  | Match                                                          | Exact                                | 6950 W JEFFERSON AVE, LAKEWOOD, CO, 80235 -105.0801462856603,39.649869355300325 177321993 L |                                                   |    |                                       |
| 6              |                               | 2300 West Empire Ave, Burbank, CA, 91504                   | Match                                                          | Exact                                | 2300 W EMPIRE AVE, BURBANK, CA, 91504                                                       | -118.33586035047313,34.19177550482402 141592402 L |    |                                       |
| 7 <sub>5</sub> |                               | 32 Old Slip, New York, NY, 10005                           | Match                                                          | Exact                                | 32 OLD SLIP, NEW YORK, NY, 10005                                                            | -74.00811731651117.40.70371776993659 59660710 L   |    |                                       |
| 8 6            |                               | 1234 Main St. Urb Juan Smith, San Juan, PR, 00926 No Match |                                                                |                                      |                                                                                             |                                                   |    |                                       |

**Figure 11: Find Locations – Batch Address Processing Output**

### <span id="page-11-3"></span><span id="page-11-1"></span>**1.2 Find Geographies**

The Find Geographies drop down menu contains five options for geocoding as shown in **[Figure 12](#page-12-1)**. These options are: One Line Address Processing, Stateside Parsed Address

Processing, Puerto Rico Parsed Address Processing, Batch Address Processing, and Geographic Coordinates.

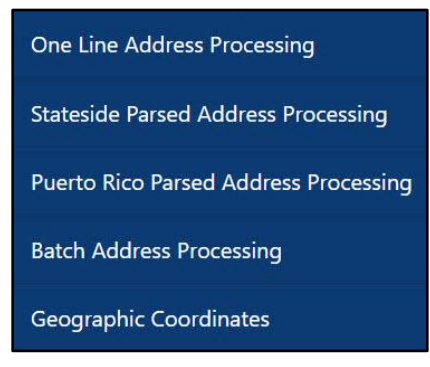

**Figure 12: Find Geographies Dropdown Menu Contents**

### <span id="page-12-1"></span><span id="page-12-0"></span>**1.2.1 Find Geographies: One Line Address Processing Input**

In the Find Geographies input screen for one line address processing, shown in **[Figure 13](#page-12-2)** , the user enters the entire address, separated by commas, within a single text box. The city, state, or ZIP Code can be blank for this option. However, a comma should separate the missing data. For example: 101 Marietta St without the city and state information would be entered as 101 Marietta St,,,30303. See **[Figure 14](#page-13-1)** for an example. The user also selects the desired benchmark and vintage. There are three menu choices for benchmark. Public\_AR\_Current, Public\_AR\_ACS2023, and Public\_AR\_Census2020. Vintage selection options are dependent on the option that is chosen for benchmark. A complete list of the available vintage options at the time this user guide was created is listed in **[Table 1](#page-24-1)**. To process the geocoding request the *Get Results* button is selected.

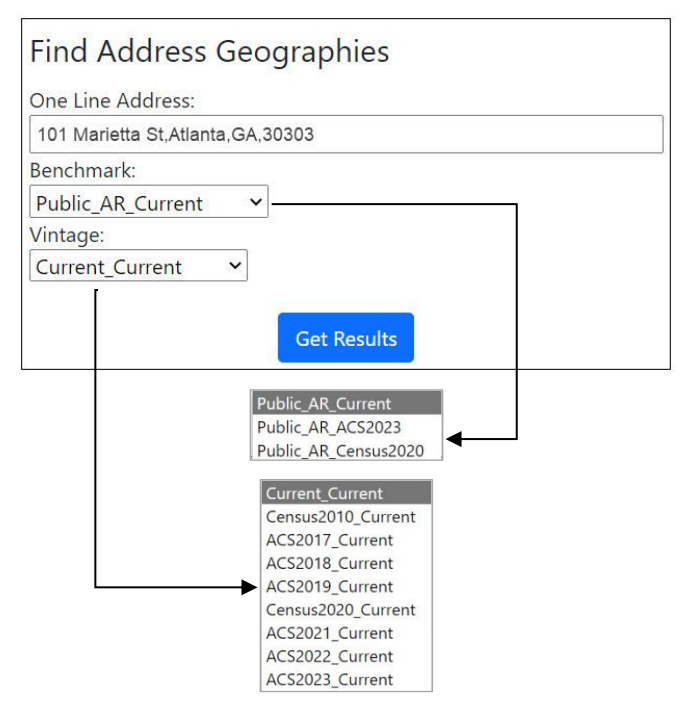

<span id="page-12-2"></span>**Figure 13: Find Geographies – One Line Address Processing Input Screen**

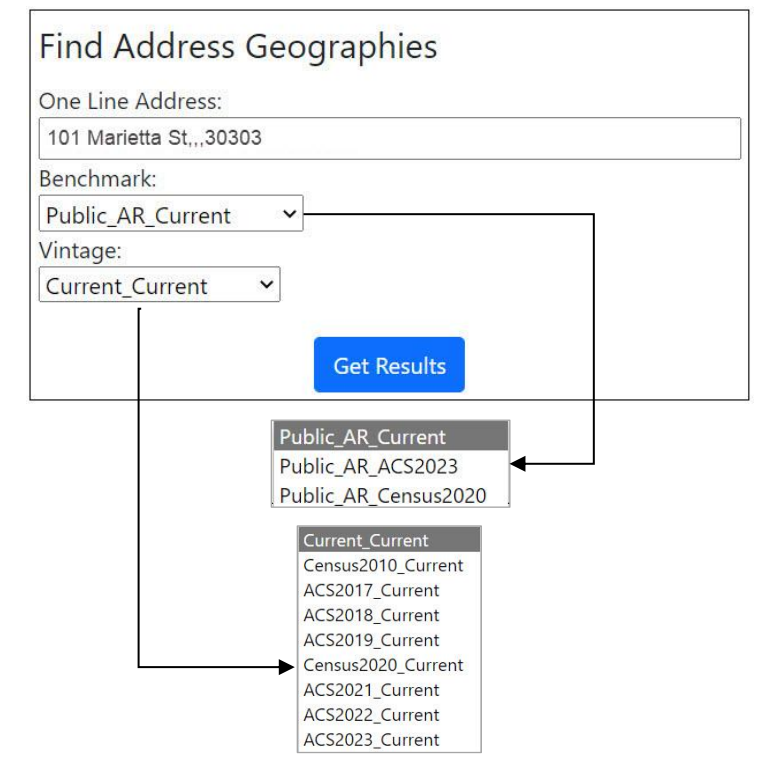

<span id="page-13-1"></span>**Figure 14: Find Geographies – One Line Address Processing Input Screen with Missing Data**

### <span id="page-13-0"></span>**1.2.2 Find Geographies: One Line Address Processing Output**

The Find Geographies one line address processing output provides the same output as the find locations one line address processing and provides Census geography associated with the submitted address. This additional Census geography information includes the following: States, Counties, Census Tracts, Census Blocks, Combined Statistical Areas, Congressional districts, County Subdivisions, Census Designated Places (if applicable to the geocoded address), Incorporated Places, State Legislative Districts - Upper, State Legislative Districts - Lower, and Urban Areas. See **[Figure 15](#page-14-1)** for an example of the information provided in this output. Keep in mind that the actual output will be displayed as a list on the screen.

| Input:                                                        | <b>County Subdivisions:</b>               | 2022 State Legislative Districts - Lower: |
|---------------------------------------------------------------|-------------------------------------------|-------------------------------------------|
|                                                               |                                           |                                           |
| One Line Address: 101 Marietta St. Atlanta GA.30303           | <b>STATE CODE: 13</b>                     | <b>STATE CODE: 13</b>                     |
| Benchmark: Public_AR_Current (4)                              | CENTLON: - 084.4705805                    | CENTLON: - 084.4378471                    |
| Vintage: Current Current (4)                                  | <b>COUSUB: 90144</b>                      | <b>GEOID: 13058</b>                       |
|                                                               | GEOID: 1312190144                         | CENTLAT: +33.7300876                      |
| Matched Address: 101 MARIETTA ST, ATLANTA, GA, 30303          |                                           |                                           |
|                                                               | CENTLAT: +33.7615695                      | AREAWATER: 71846                          |
| Interpolated Longitude (X) Coordinates: -84.39215             | <b>COUNTY CODE: 121</b>                   | <b>AREALAND: 31381427</b>                 |
| Interpolated Latitude (Y) Coordinates: 33.75649               | AREAWATER: 7720993                        | NAME: State House District 58             |
|                                                               | AREALAND:                                 |                                           |
| Tigerline ID: 17344104                                        | <b>NAME: Atlanta CCD</b>                  | 2020 Census Blocks:                       |
| Tigerline ID Side: R                                          |                                           |                                           |
|                                                               |                                           | STATE CODE: 13                            |
| <b>Address Range Components:</b>                              | <b>Urban Areas:</b>                       | CENTLON: - 084.3920110                    |
|                                                               | CENTLON: - 084.3365048                    | GEOID: 131210119011010                    |
| Tiger Address Range: 101 - 115                                | GEOID: 03817                              | CENTLAT: +33.7569804                      |
| <b>Street PreQualifier:</b>                                   |                                           |                                           |
| <b>Street PreDirection:</b>                                   | CENTLAT: +33.8362640                      | <b>COUNTY CODE: 121</b>                   |
|                                                               | <b>AREAWATER: 99543406</b>                | <b>TRACT CODE: 011901</b>                 |
| <b>Street PreType:</b>                                        | AREALAND: 6612690588                      | AREAWATER: 0                              |
| <b>Street Name: MARIETTA</b>                                  | UA: 03817                                 | AREALAND: 7239                            |
| <b>Street SuffixType: ST</b>                                  | NAME: Atlanta, GA Urban Area              | BLOCK CODE: 1010                          |
|                                                               |                                           |                                           |
| <b>Street SuffixDirection:</b>                                |                                           | UR: U                                     |
| <b>Street SuffixQualifier:</b>                                | <b>Incorporated Places:</b>               | NAME: Block 1010                          |
| City: ATLANTA                                                 | STATE CODE: 13                            |                                           |
|                                                               | PLACECC: C1                               | <b>Census Tracts:</b>                     |
| State: GA                                                     |                                           | <b>STATE CODE: 13</b>                     |
| ZIP Code: 30303                                               | CENTLON: - 084.4221207                    |                                           |
|                                                               | GEOID: 1304000                            | CENTLON: - 084.3854641                    |
|                                                               | CENTLAT: +33.7628904                      | GEOID: 13121011901                        |
|                                                               | AREAWATER: 2797938                        | CENTLAT: +33.7542232                      |
| Geographies:                                                  | AREALAND: 350397426                       | <b>COUNTY CODE: 121</b>                   |
|                                                               |                                           |                                           |
| States:                                                       | PLACENS: 02403126                         | <b>TRACT CODE: 011901</b>                 |
| <b>GEOID: 13</b>                                              | <b>PLACE: 04000</b>                       | <b>AREAWATER: 0</b>                       |
|                                                               | NAME: Atlanta city                        | <b>AREALAND: 1173937</b>                  |
| CENTLAT: +32.6279417                                          |                                           | NAME: Census Tract 119.01                 |
| AREAWATER: 4421586754                                         | Counties:                                 |                                           |
| <b>STATE: 13</b>                                              |                                           |                                           |
| <b>NAME: Georgia</b>                                          | <b>STATE CODE: 13</b>                     | 118th Congressional Districts:            |
| CENTLON: - 083.4165286                                        | CENTLON: - 084.4676393                    | <b>STATE CODE: 13</b>                     |
|                                                               | <b>GEOID: 13121</b>                       | CENTLON: - 084.4011272                    |
| AREALAND: 149483397783                                        | CENTLAT: +33.7898937                      | <b>GEOID: 1305</b>                        |
|                                                               | <b>COUNTY CODE: 121</b>                   | CENTLAT: +33.7467950                      |
| <b>Combined Statistical Areas:</b>                            |                                           |                                           |
| CSA: 122                                                      | <b>AREAWATER: 19874550</b>                | AREAWATER: 5069778                        |
|                                                               | AREALAND: 1364289439                      | CD118:05                                  |
| CENTLON: - 084.3722604                                        | <b>NAME: Fulton County</b>                | AREALAND: 643478401                       |
| POP100:                                                       |                                           | <b>NAME:</b> Congressional District 5     |
| <b>GEOID: 122</b>                                             |                                           |                                           |
| CENTLAT: +33.7641794                                          | 2022 State Legislative Districts - Upper: |                                           |
| <b>AREAWATER: 661575300</b>                                   | <b>STATE CODE: 13</b>                     |                                           |
|                                                               | CENTLON: - 084.3974384                    |                                           |
| AREALAND: 34525268106                                         | <b>GEOID: 13036</b>                       |                                           |
| HU100:                                                        | CENTLAT: +33.7022290                      |                                           |
| NAME: Atlanta--Athens-Clarke County--Sandy Springs, GA AL CSA |                                           |                                           |
|                                                               | AREAWATER: 177320                         |                                           |
|                                                               | <b>AREALAND: 120676256</b>                |                                           |
|                                                               | NAME: State Senate District 36            |                                           |

**Figure 15: Find Geographies – One Line Address Processing Output**

#### <span id="page-14-1"></span><span id="page-14-0"></span>**1.2.3 Find Geographies: Stateside Parsed Address Processing Input**

In Find Geographies input screen for stateside parsed address processing, shown in **[Figure 16](#page-15-1)** the user enters the address into appropriate text boxes. The user selects a benchmark and vintage. The vintage selection options are dependent on the option that is chosen for benchmark. A complete list of the vintage options by selected benchmark available at the time this user guide was created, is listed in **[Table 1](#page-24-1)**. Available options for benchmark and vintage change as the Census Geocoder data is updated. To process the request the *Get Results* button is selected.

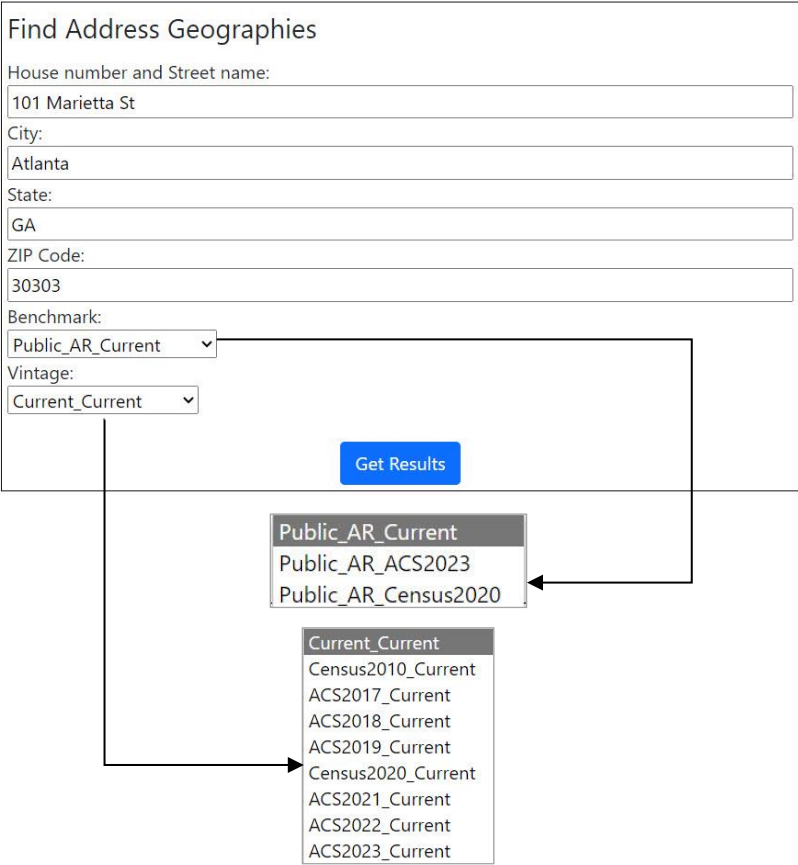

**Figure 16: Find Geographies – Stateside Parsed Address Processing Input Screen**

#### <span id="page-15-1"></span><span id="page-15-0"></span>**1.2.4 Find Geographies: Stateside Parsed Address Processing Output**

The Find Geographies stateside parsed address processing output provides similar results to the one line and stateside parsed address processing output for locations. The main difference is that Census geography associated with the submitted address is provided in the output. Additional information includes States, Counties, Census Blocks, Census Tracts, Census Designated Places (if applicable to geocoded address), Combined Statistical Areas, Congressional Districts, County Subdivisions, Incorporated Places, State Legislative Districts - Upper, State Legislative Districts - Lower, and Urban Areas. See **[Figure 17](#page-16-1)** for an example of the information provided in this output. Keep in mind that the actual output will be displayed as a list on the screen.

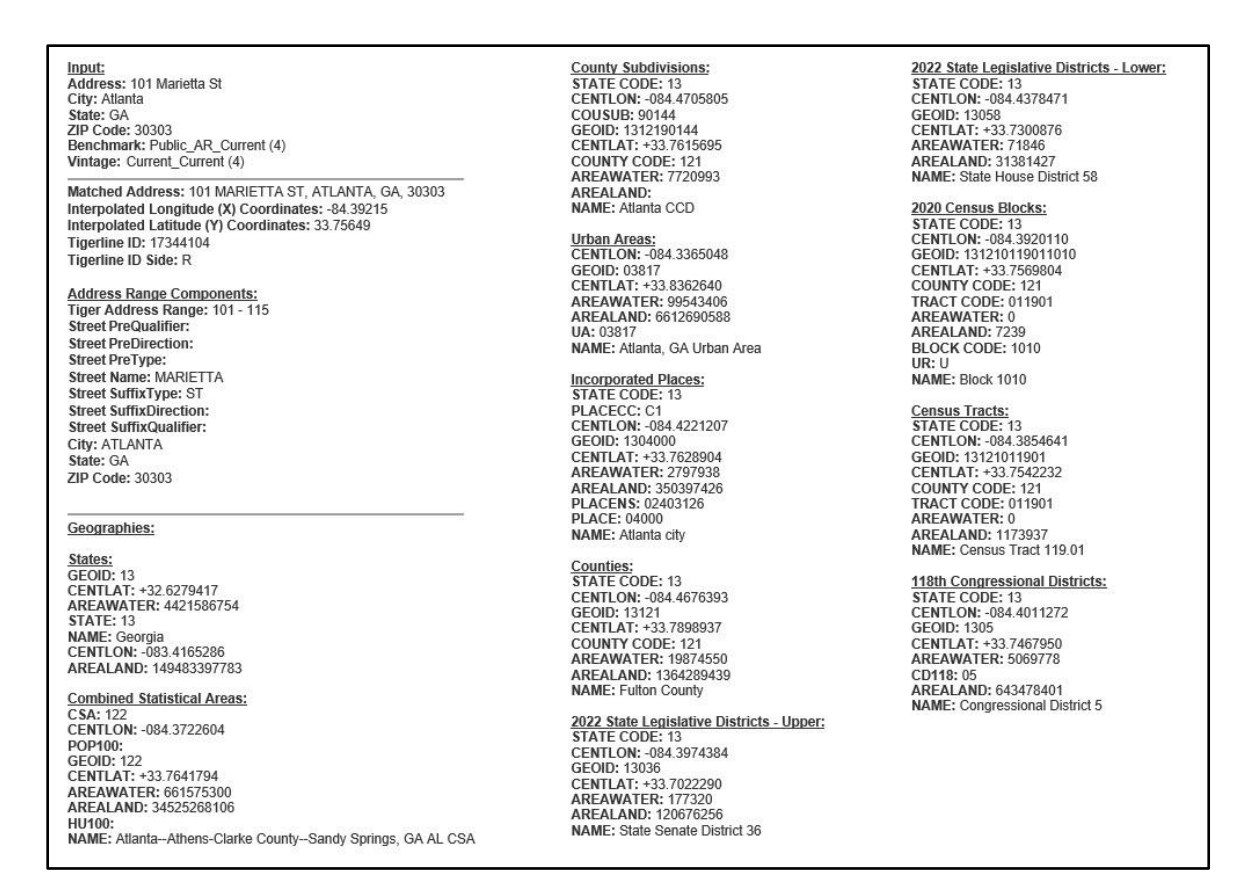

**Figure 17: Find Geographies – Stateside Parsed Address Processing Output**

### <span id="page-16-1"></span><span id="page-16-0"></span>**1.2.5 Find Geographies: Puerto Rico Parsed Address Processing Input**

In the Find Geographies input screen for Puerto Rico parsed address processing, shown in **[Figure 18](#page-17-2)** the user enters either House number and Street name along with Urbanization and Municipio and optionally the ZIP Code OR House number and Street name along with City or ZIP Code into text boxes. In the figure below, 'Urb San Juan' is used as an example for the Urbanization field. A user can also enter just the name of the Urbanization, 'San Juan', without using Urb in this field and obtain a geocode. Since this input is specific to Puerto Rico, the state is populated with PR and cannot be changed. The user selects the desired Benchmark. To process the request the *Get Results* button is selected.

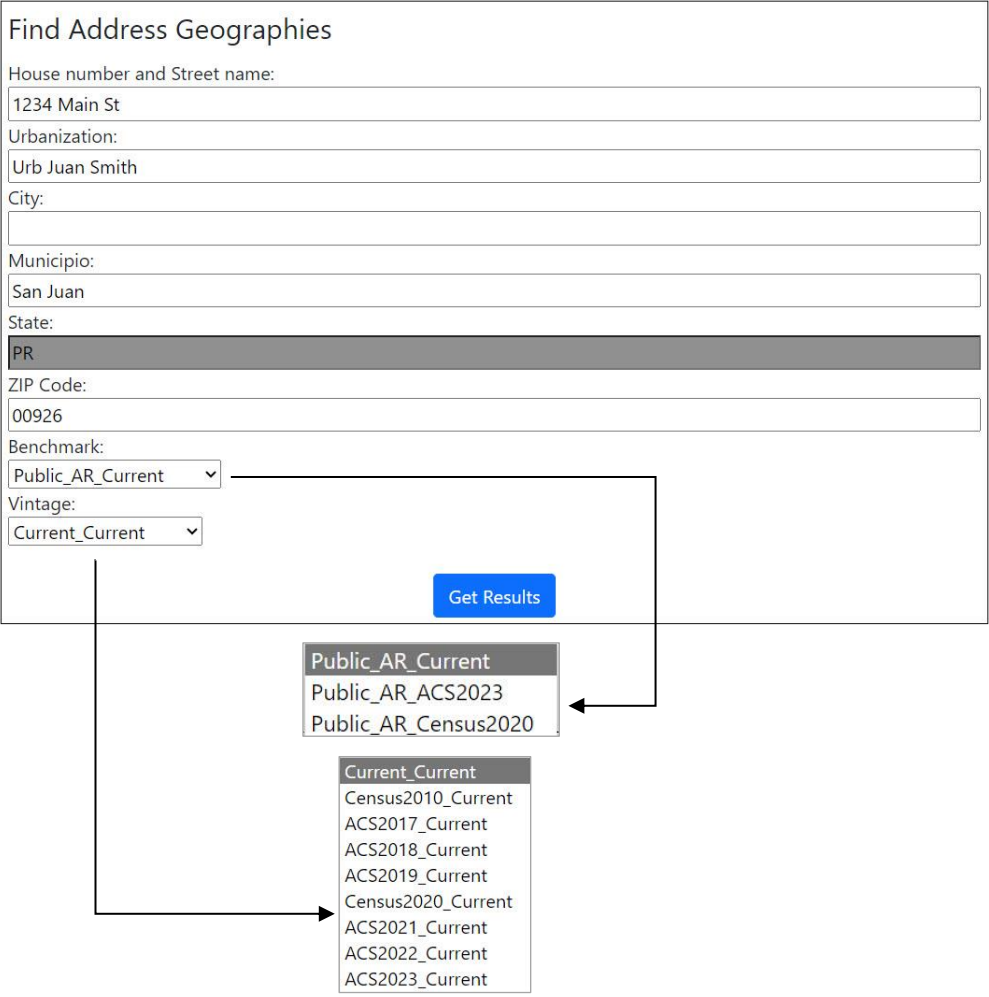

**Figure 18: Find Geographies – Puerto Rico Parsed Address Processing Input Screen**

#### <span id="page-17-2"></span><span id="page-17-0"></span>**1.2.6 Find Geographies: Puerto Rico Parsed Address Processing Output**

The Find Geographies Puerto Rico parsed address processing output is virtually identical to the output for stateside parsed address processing for locations. The main difference is that the Find Geographies option provides Census geography as well as Urbanization and Municipio information. Urbanization is listed after address, and Municipio is listed after city in the submitted address results. Urbanization is also included in the address range components after the street suffix qualifier information. The term *matched* refers to addresses, submitted by the user, that are geocoded or matched to address ranges within MAF/TIGER.

#### <span id="page-17-1"></span>**1.2.7 Find Geographies: Batch Address Processing Input**

In Find Geographies batch address processing input screen, shown in **[Figure 19](#page-18-1)**, the user submits a batch of addresses up to 10,000. Address files can contain both stateside and Puerto Rico Addresses. With recent upgrades, Puerto Rico Urbanizations can also be included in a batch of addresses. See Appendix A for examples of how to add Urbanization to a batch of addresses. Accepted file formats include CSV, XLS, XLSX, Text (TXT), and Data (DAT). The user

selects an address file by clicking the *Choose File* button. Then the user selects a benchmark and vintage. Vintage selection options are dependent on the option that is chosen for benchmark. A complete list of the vintage options is listed in **[Table 1](#page-24-1)**. Available benchmark and vintage options may be different than what is shown in the figures. Find Geographies batch address processing begins by selecting the *Get Results* button.

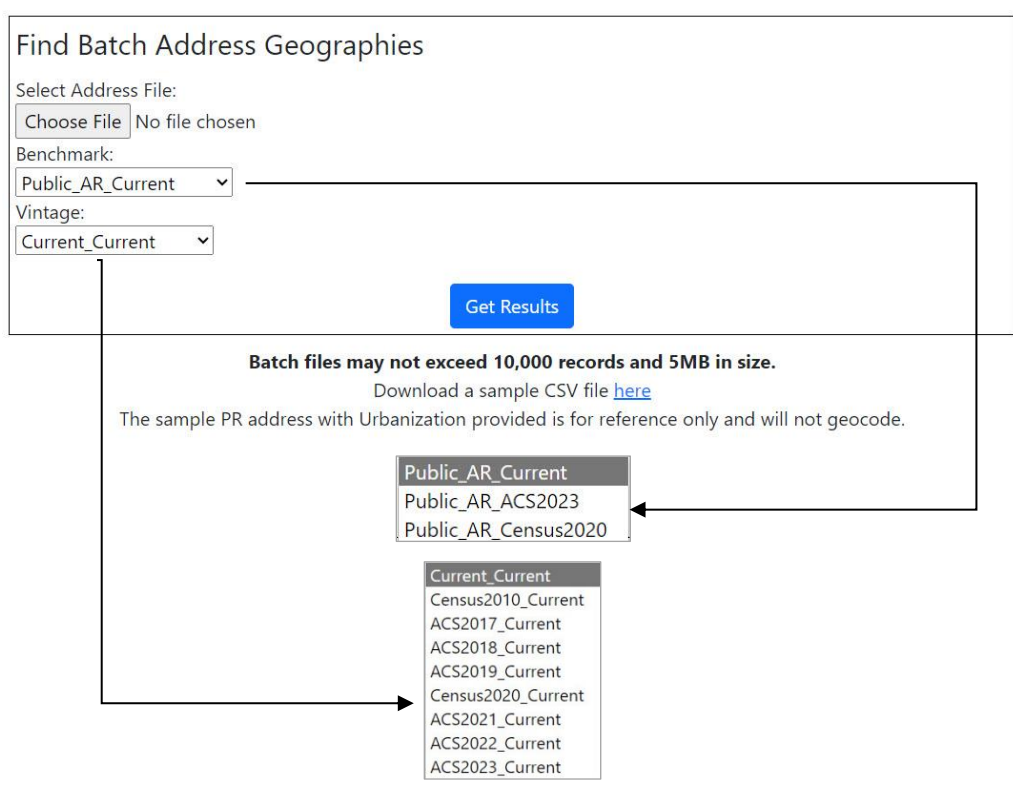

**Figure 19: Find Geographies – Batch Address Processing Input Screen**

<span id="page-18-1"></span>Once file processing completes, the results will appear as a downloaded file. Where the downloaded file appears is dependent on which internet browser is used to process the address file. The results file and input file will be the same format as was submitted, except for TXT and DAT files, where the results are returned in CSV format.

### <span id="page-18-0"></span>**1.2.8 Find Geographies: Batch Address Processing Output**

The Find Geographies batch address processing returns a spreadsheet similar to the Find Batch Address Processing for Locations, with the addition of State, County, Tract and Block Codes. The results from batch processing are returned in a format that matches the format used to submit the batch data to the Geocoder. For batches that were submitted in XLS and XLSX file formats, a spreadsheet containing headers will be returned as shown in **[Figure 20](#page-19-2)**. Batches submitted in Data (DAT), or Text (TXT) files are returned in CSV format with no headers. Regardless of the input format the results include the following columns: Record ID Number, Input Address, TIGER Address Range Match Indicator, TIGER Match Type, TIGER Output Address, Interpolated Longitude and Latitude, Tigerline ID, Tigerline ID Side, State, County, Tract, and Block Codes.

|                  |                               |                                                            |                                                                      | D                                    |                                                                                             |                                                   | $\epsilon$                                   | н              |      |      |             |                      |
|------------------|-------------------------------|------------------------------------------------------------|----------------------------------------------------------------------|--------------------------------------|---------------------------------------------------------------------------------------------|---------------------------------------------------|----------------------------------------------|----------------|------|------|-------------|----------------------|
|                  | RECORD<br>ID<br><b>NUMBER</b> | <b>INPUT ADDRESS</b>                                       | TIGER<br><b>ADDRESS</b><br>RANGE<br><b>MATCH</b><br><b>INDICATOR</b> | <b>TIGER</b><br><b>MATCH</b><br>TYPE | <b>TIGER OUTPUT ADDRESS</b>                                                                 | INTERPOLATED LONGITUDE AND LATITUDE               | TIGERLINE TIGERLINE STATE COUNTY TRACT<br>ID | <b>ID SIDE</b> | CODE | CODE | CODE        | <b>BLOCK</b><br>CODE |
| 3 <sup>1</sup>   |                               | 101 Marietta St, Atlanta, GA, 30303                        | Match                                                                | Exact                                | 101 MARIETTA ST, ATLANTA, GA, 30303                                                         | -84.39210563875787,33.75651830838149              | 17344104 R                                   |                | 13   | 121  | 011901 1010 |                      |
| $4 \overline{2}$ |                               | 1111 W 22nd St, Chicago, IL, 60523                         | Match                                                                |                                      | Non Exact 1111 W 22ND ST, OAK BROOK, IL, 60523                                              | -87.94582442332808,41.84693787003499 112548696 L  |                                              |                | 17   | 043  | 844601 1063 |                      |
| $5 \vert 3$      |                               | 6950 W Jefferson Ave, Lakewood, CO, 80235                  | Match                                                                | Exact                                | 6950 W JEFFERSON AVE, LAKEWOOD, CO, 80235 -105.0801462856603,39.649869355300325 177321993 L |                                                   |                                              |                | 08   | 059  | 011904 2010 |                      |
| 6 4              |                               | 2300 West Empire Ave, Burbank, CA, 91504                   | Match                                                                | Exact                                | 2300 W EMPIRE AVE, BURBANK, CA, 91504                                                       | -118.33586035047313.34.19177550482402 141592402 L |                                              |                | 06   | 037  | 310501 1025 |                      |
| 7 <sub>5</sub>   |                               | 32 Old Slip, New York, NY, 10005                           | Match                                                                | Exact                                | 32 OLD SLIP, NEW YORK, NY, 10005                                                            | -74.00811731651117,40.70371776993659 59660710 L   |                                              |                | 36   | 061  | 000700 7007 |                      |
| 8 6              |                               | 1234 Main St. Urb Juan Smith, San Juan, PR, 00926 No Match |                                                                      |                                      |                                                                                             |                                                   |                                              |                |      |      |             |                      |

**Figure 20: Find Geographies – Batch Address Processing Output**

### <span id="page-19-2"></span><span id="page-19-0"></span>**1.2.9 Find Geographies: Geographic Coordinates Input**

The Find Geographies input screen for geographic coordinates shown in **[Figure 21](#page-19-3)**, allows the user to submit Longitude (X) and Latitude (Y) coordinate values to determine the Census geography associated with those coordinates. The user will then select a benchmark and vintage. Vintage selection options are dependent on the option that is chosen for benchmark. A complete list of the vintage options is listed in **[Table 1](#page-24-1)**. To process the request the *Get Results* button is selected.

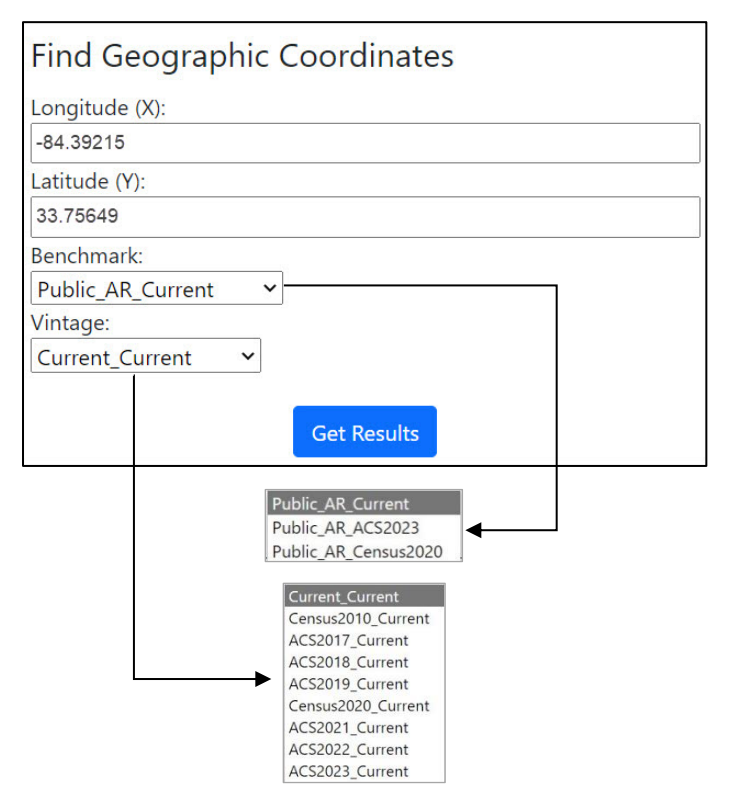

**Figure 21: Find Geographic Coordinates Input Screen**

#### <span id="page-19-3"></span><span id="page-19-1"></span>**1.2.10 Find Geographies: Geographic Coordinates Output**

The Find Geographies output screen for geographic coordinates shown in **[Figure 22](#page-20-0)** produces results based on the information entered by the user. Geography information returned includes the following: States, Counties, Census Blocks, Census Tracts, Census Designated Places (if applicable to geocoded address), Combined Statistical Areas, Congressional Districts, County Subdivisions, Incorporated Places, State Legislative Districts - Upper, State Legislative Districts -

Lower, and Urban Areas. **[Figure 22](#page-20-0)** is an example of the information provided in this output. Keep in mind that the actual output will be displayed as a list on the screen.

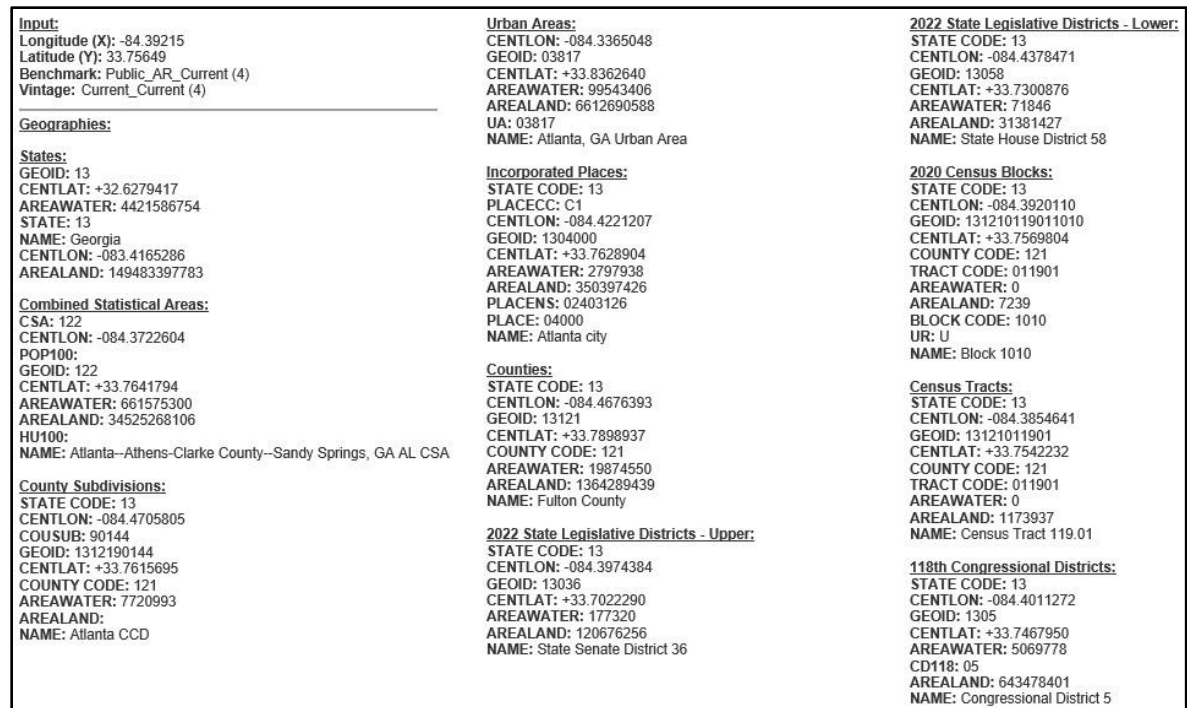

<span id="page-20-0"></span>**Figure 22: Find Geographic Coordinates Output**

### **APPENDICES**

# <span id="page-22-0"></span>**APPENDIX A FORMATTING AN INPUT FILE FOR BATCH ADDRESS PROCESSING**

The address input file must be in one of the following formats: CSV, XLS, XLSX, Text (TXT) or Data (DAT). Location and Geography addresses that are batch geocoded will have the same output format as the address input file submitted by the user; however, TXT and DAT formats results are in CSV output format. Before submitting an address file, the user must create a column in the address file that contains a unique ID number for each address. Header names must not be included in the batch input file. The output spreadsheet includes headers assigned by the geocoding process, except for submissions that are in the following formats: CSV, TXT, and DAT. **[Figure 23](#page-22-1)** demonstrates the use of XLS, XLSX, and CSV file formats. It contains the following information: Record ID Number *(Column A)*, Street Address *(Column B)*, City *(Column C)*, State *(Column D)*, ZIP Code *(Column E),* and Urbanization *(Column F)*.

|                | A |                                         |                   | D            |          |                         |
|----------------|---|-----------------------------------------|-------------------|--------------|----------|-------------------------|
|                |   | 1 101 Marietta St                       | Atlanta           |              | GA 30303 |                         |
| $\overline{2}$ |   | 2 1111 W 22nd St                        | Chicago           | $\mathbb{R}$ | 60523    |                         |
| $\overline{3}$ |   | 3 6950 W Jefferson Ave                  | Lakewood CO 80235 |              |          |                         |
| $\overline{4}$ |   | 4 2300 West Empire Ave Burbank CA 91504 |                   |              |          |                         |
| 5              |   | 5 32 Old Slip                           | New York NY       |              | 10005    |                         |
| 6              |   | 6 1234 Main St                          | San Juan          |              |          | PR 00926 URB Juan Smith |

**Figure 23: Batch Address Processing Input for XLS, XLSX, and CSV File Formats**

<span id="page-22-1"></span>**[Figure 24](#page-22-2)** shows the format for a Text (TXT) file. The user creates unique record IDs for each address in the file. A comma must be present between each part of the address.

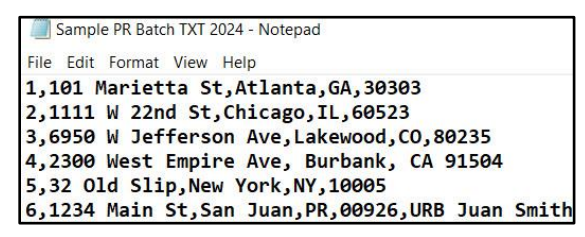

**Figure 24: Batch Address Processing Input for a Text (TXT) File Format**

<span id="page-22-2"></span>The city, state, or ZIP Code fields can be blank; however, either the city and state fields or the ZIP Code field must be populated for each address. In **[Figure 25](#page-22-3)**, for XLS, XLSX, or CSV format, when the ZIP Code field (column E) is blank, the city and state fields (columns C and D) must be populated. Conversely, when the city and state fields (columns C and D) are blank, the ZIP Code field (column E) must be populated. **[Figure 26](#page-23-0)** shows the formatting for a Text (TXT) file where the city, state or ZIP Code fields are blank.

|                          | A | B                                  |          | D  |       |                      |
|--------------------------|---|------------------------------------|----------|----|-------|----------------------|
|                          |   | 1 101 Marietta St                  | Atlanta  | GA |       |                      |
| $\overline{\phantom{0}}$ |   | 2 1111 W 22nd St                   |          |    | 60523 |                      |
| 3                        |   | 3 6950 W Jefferson Ave Lakewood CO |          |    | 80235 |                      |
| 4                        |   | 4 2300 West Empire Ave Burbank     |          | CA |       |                      |
| 5                        |   | 5 32 Old Slip                      |          |    | 10005 |                      |
| 6                        |   | 6 1234 Main St                     | San Juan | PR |       | 00926 URB Juan Smith |

<span id="page-22-3"></span>**Figure 25: Batch Address Processing Input for XLS, XLSX, or CSV Format with Missing Data**

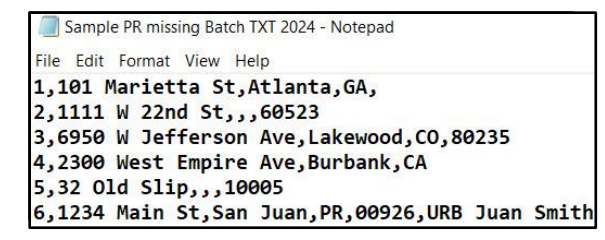

<span id="page-23-0"></span>**Figure 26: Batch Address Processing Input for Text (TXT) File Format with Missing Data**

# <span id="page-24-0"></span>**APPENDIX B AVAILABLE VINTAGE OPTIONS BASED ON BENCHMARKS**

**[Table 1](#page-24-1)** represents options available at the time this User Guide was created. Both the Benchmark and Vintage options change when data is updated for the Census Geocoder. ACS versions change yearly, and Census options are changed every ten years when a decennial Census is performed.

<span id="page-24-1"></span>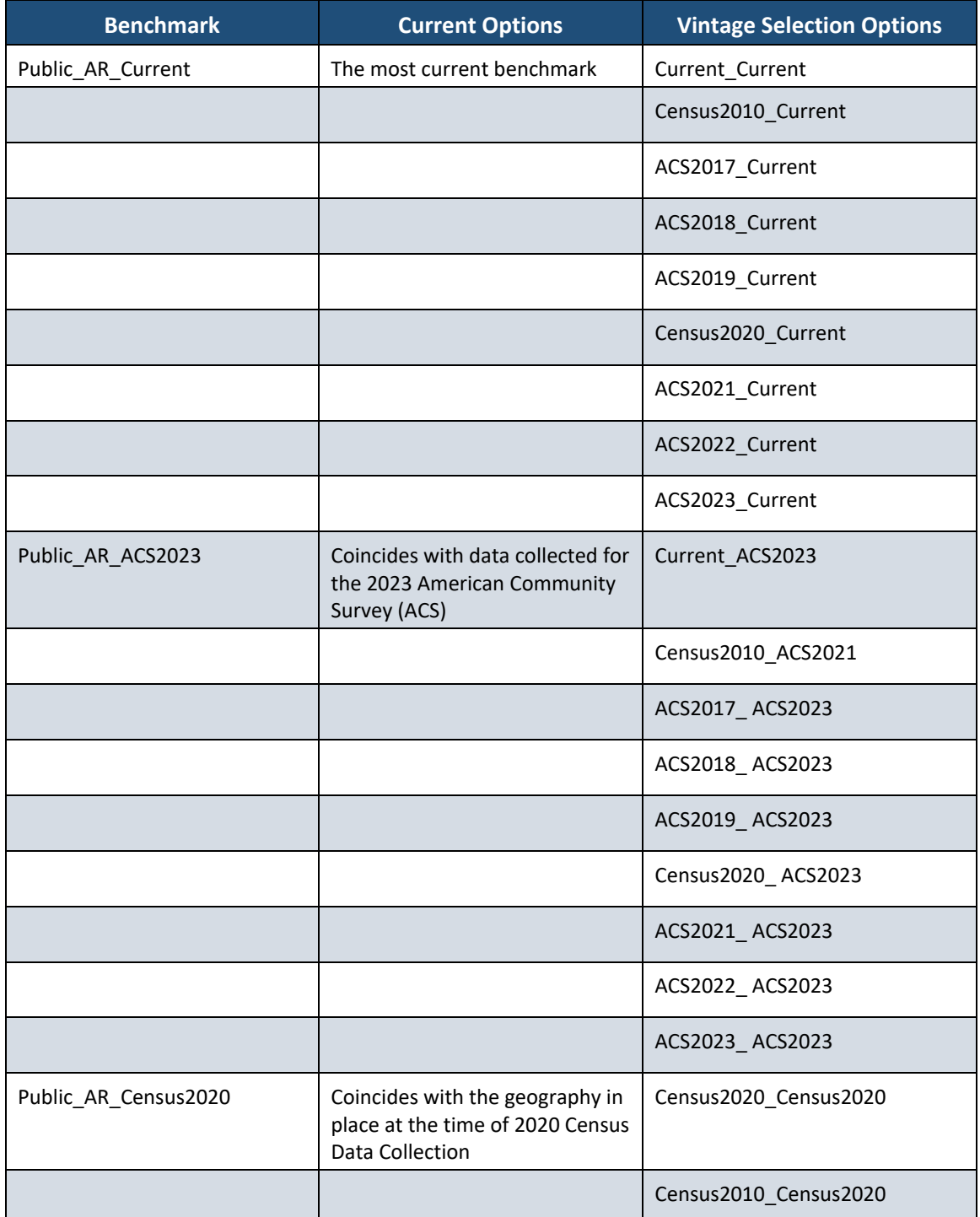

#### **Table 1: Available Vintage Options**

## <span id="page-25-0"></span>**APPENDIX C CUSTOMIZING LAYERS RETURNED FOR AN ADDRESS**

A user can access all available Census Geography for the submitted address by adding *&layers=all* to the end of the URL associated with the results. The URL below displays how using *&layers=all* function looks and produces the expanded results.

[<https://geocoding.geo.census.gov/geocoder/geographies/onelineaddress?address=101+Marie](https://geocoding.geo.census.gov/geocoder/geographies/onelineaddress?address=101+Marietta+St%2C+Atlanta%2C%2C+30303&benchmark=4&vintage=4&layers=all) [tta+St%2C+Atlanta%2C%2C+30303&benchmark=4&vintage=4&layers=all>](https://geocoding.geo.census.gov/geocoder/geographies/onelineaddress?address=101+Marietta+St%2C+Atlanta%2C%2C+30303&benchmark=4&vintage=4&layers=all)

Specific information can also be requested using the *&layers=all* functionality. The tables (tables 2 – 8) listed below give names of layers along with an ID number for ACS or 2020 Census vintage. The information in these tables is the most current at the time this User Guide was created. The layer ID numbers may change as the Census Geocoder is updated with new data. A user can choose layers by using the ID associated with the specific layer after *&layers=*. Examples of this feature are shown below. These features are available for One Line or Parsed Address Processing for Geographies and Geographic Coordinate options only.

#### **Example 1:**

If you wanted to return only County (82) and State (80), a user could specify *&layers=82, 80* as shown in the link below.

[<https://geocoding.geo.census.gov/geocoder/geographies/onelineaddress?address=101+Marie](https://geocoding.geo.census.gov/geocoder/geographies/onelineaddress?address=101+Marietta%2Catlanta%2Cga&benchmark=4&vintage=4&layers=82,80) [tta%2Catlanta%2Cga&benchmark=4&vintage=4&layers=82,80>](https://geocoding.geo.census.gov/geocoder/geographies/onelineaddress?address=101+Marietta%2Catlanta%2Cga&benchmark=4&vintage=4&layers=82,80)

#### **Example 2:**

If 2022 State Legislative Districts - Upper (56) is the only information to be returned, you would specify *&layers=56* as shown in the link below.

[<https://geocoding.geo.census.gov/geocoder/geographies/onelineaddress?address=101+Marie](https://geocoding.geo.census.gov/geocoder/geographies/onelineaddress?address=101+Marietta%2Catlanta%2Cga&benchmark=4&vintage=4&layers=56) [tta%2Catlanta%2Cga&benchmark=4&vintage=4&layers=56>](https://geocoding.geo.census.gov/geocoder/geographies/onelineaddress?address=101+Marietta%2Catlanta%2Cga&benchmark=4&vintage=4&layers=56)

<span id="page-25-1"></span>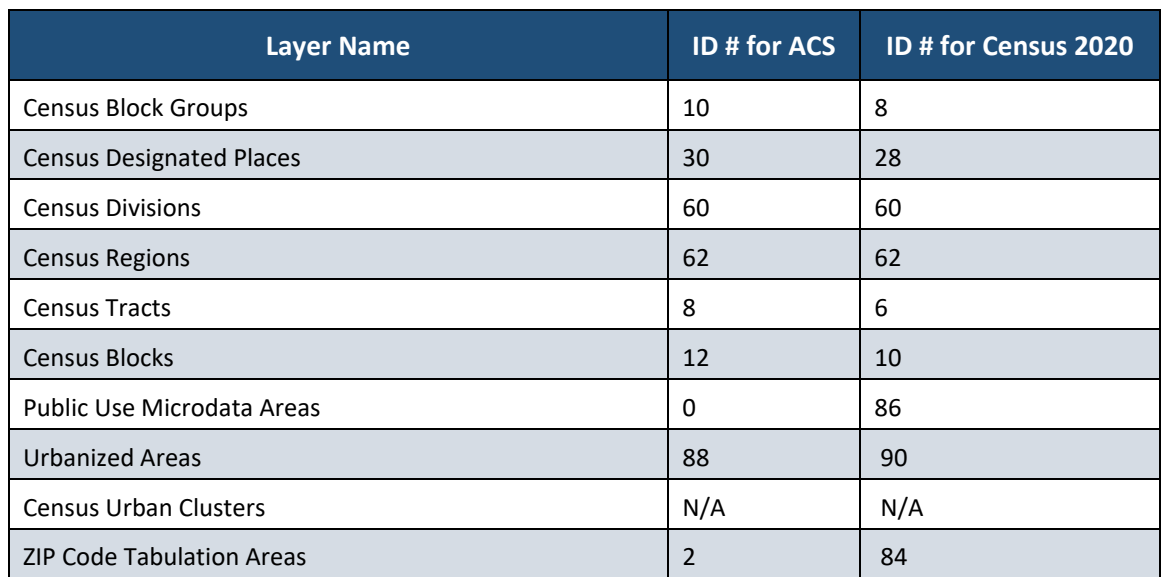

#### **Table 2: Census Specific Layer Information for &layers= function**

| <b>Layer Name</b>                 | <b>ID # for ACS</b> | ID # for Census 2020 |
|-----------------------------------|---------------------|----------------------|
| <b>Voting Districts</b>           | N/A                 | 58                   |
| <b>Traffic Analysis Districts</b> | N/A                 | N/A                  |
| <b>Traffic Analysis Zones</b>     | N/A                 | N/A                  |
| <b>Urban Growth Areas</b>         | N/A                 | 0                    |

**Table 3: Legislative Districts Layer Information for &layers= function**

<span id="page-26-0"></span>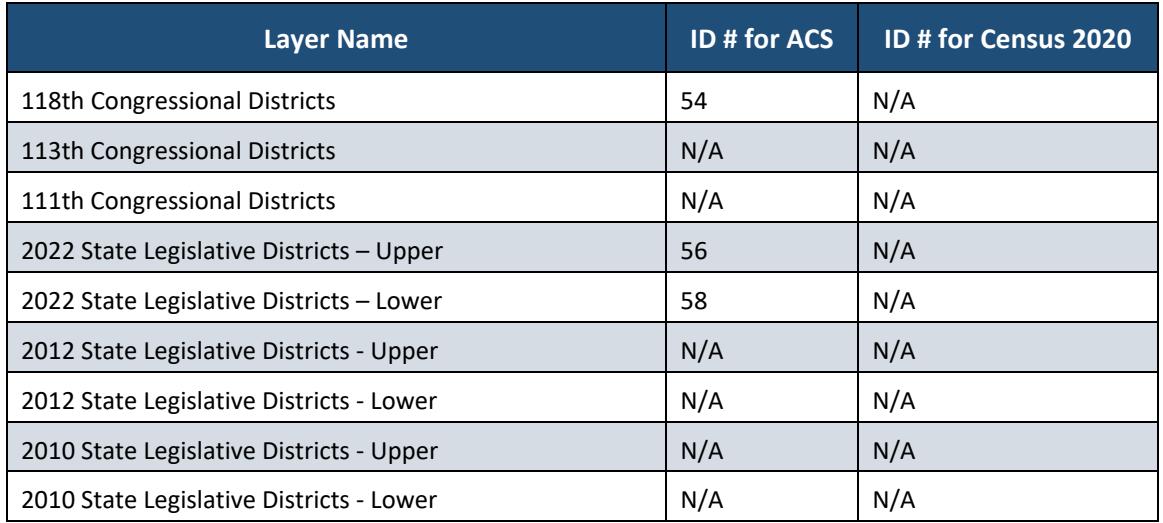

#### **Table 4: Metropolitan and Micropolitan Information Layer for &layers= function**

<span id="page-26-1"></span>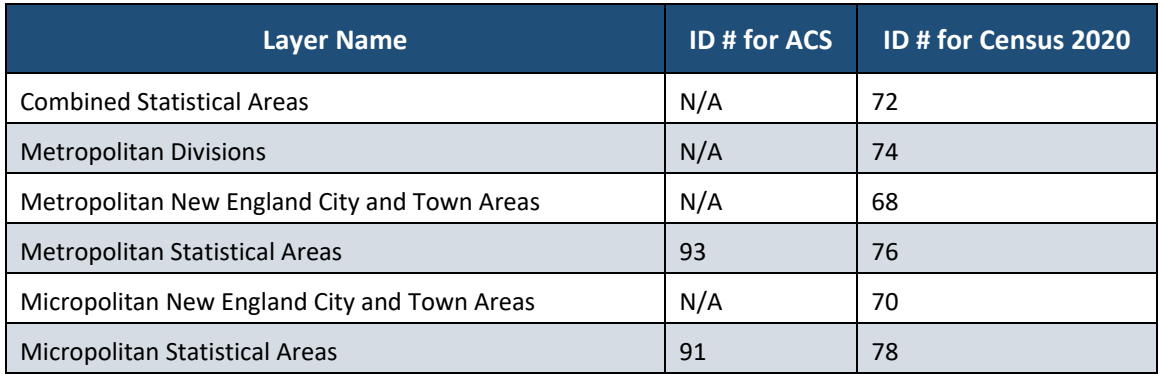

#### **Table 5: New England Layer Information for &layers= function**

<span id="page-27-0"></span>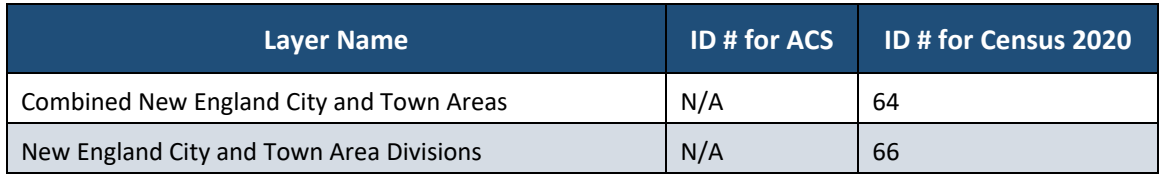

#### **Table 6: Places Layer Information for &layers= function**

<span id="page-27-1"></span>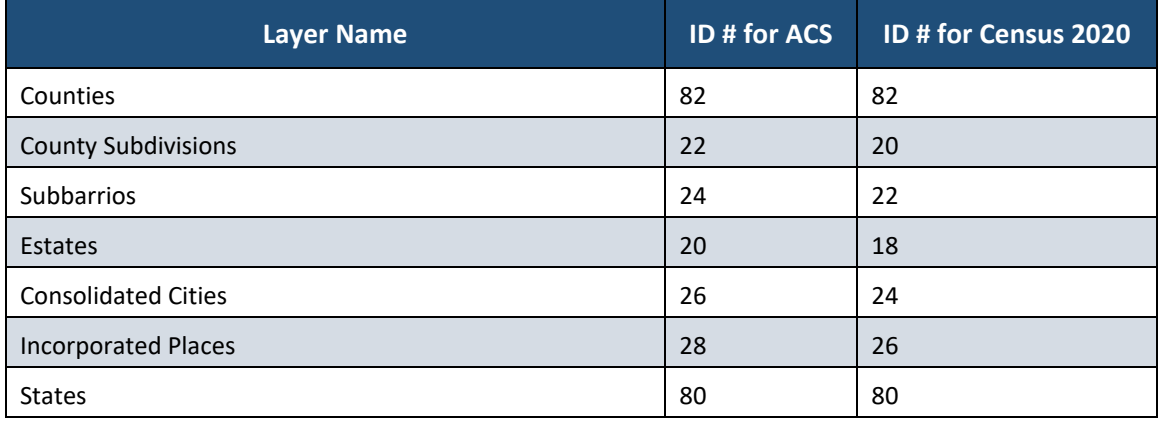

#### **Table 7: School Districts Layer Information for &layers= function**

<span id="page-27-2"></span>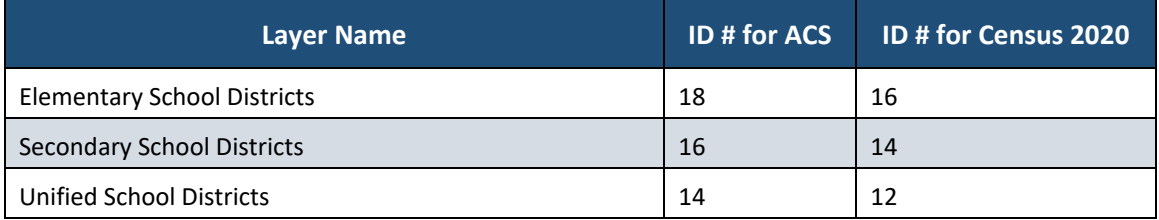

#### **Table 8: Tribal Layer Information for &layers= function**

<span id="page-27-3"></span>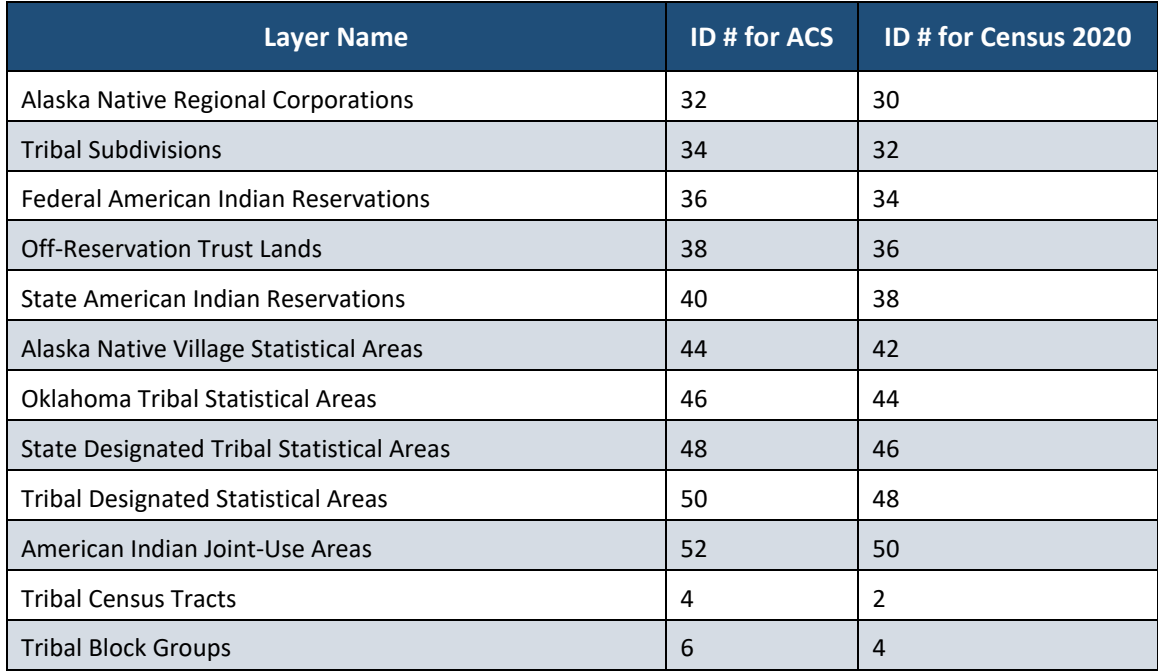

### <span id="page-28-0"></span>**APPENDIX D GEOCODER TERMINOLOGY**

#### <span id="page-28-1"></span>**Term, Acronym, or Output Field Definition** ACS American Community Survey: is an ongoing survey that provides vital information on a 1, 3, or 5-year basis about our nation and its people. AREALAND This field provides land area in square meters for the geographic unit and is for statistical purposes only. AREAWATER This field provides water area in square meters for the geographic unit and is for statistical purposes only. BENCHMARK Refers to the time-period that corresponds to a snapshot of Census data. BLOCK CODE This field provides the Census block number. Census blocks are uniquely numbered with a four-digit number (0001 to 9999). CENTROID The point at the center of any polygon. These points can include state, county, tract, block, or other spatial entity. CENTLAT Centroid Latitude: The latitude (Y) coordinate value of the Centroid. CENTLON Centroid Longitude: The longitude (X) coordinate value of the Centroid. CENSUS BLOCKS Statistical areas bounded by visible features, such as streets, roads, streams, and railroad tracks. Blocks can also be bounded by nonvisible boundaries, such as property lines and city, township, school district, and county limits and short lineof-sight extensions of streets and roads. Census blocks cover the entire territory of the United States, Puerto Rico, and the Island Areas. Census blocks nest within all other tabulated Census geographic entities and are the basis for all tabulated data. CENSUS TRACT Census Tracts are small relatively permanent statistical subdivisions of a county. These tracts can have up to a six-digit integer number and may have an optional two-digit suffix (if a Census Tract is split or suffixed, each portion may keep the same 4-digit identifier but will be given a unique suffix [.01 to .98]). CITY This field provides the city name of the submitted address. COUNTY CODE This field provides a three-digit code that identifies each county. CSA Combined Statistical Area (CSA) shows combined statistical areas, and identifies their component metropolitan, and micropolitan statistical areas. GEOID This field provides the Geographic Identifier. The GEOID consists of numeric values that uniquely identify geographic areas for which the Census Bureau tabulates data. For example, the GEOID for the address 101 Marietta St, Atlanta, GA, 30303 would be: 111210119002015. The first two digits (11) are the State Code, the next three digits (121) are the County Code, the next six digits (011900) are the Tract Code, and the final four digits (2015) are the Block Code. ADDRESS This field contains the original address that was submitted for geographies-based search. INTERPOLATION  $|A$  way to find values between a pair of data points. INTERPOLATED **COORDINATES** This field contains the longitude (X) and latitude (Y) values based on interpolation of where the input address falls along an address range.

#### **Table 9: Acronyms and Terms**

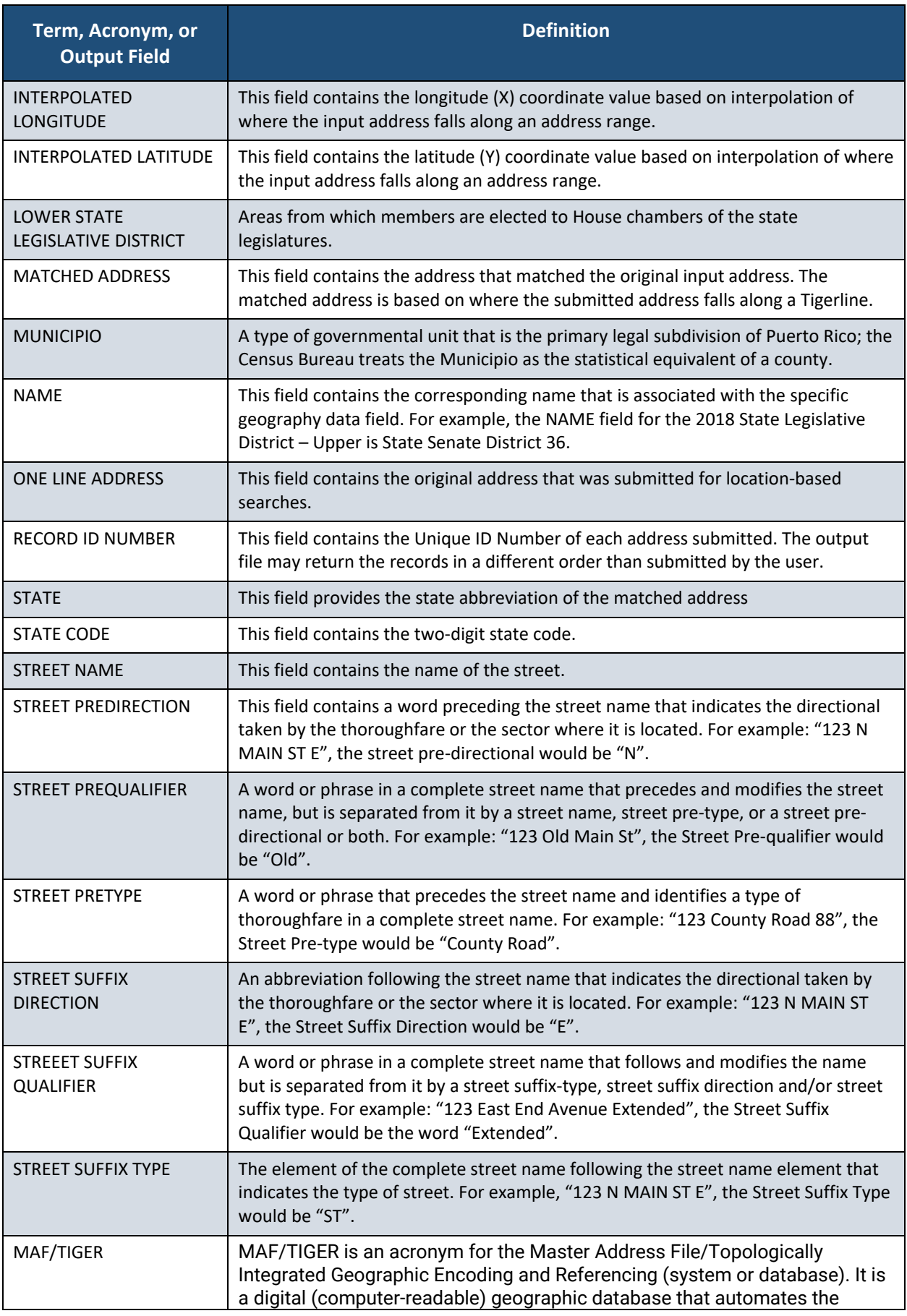

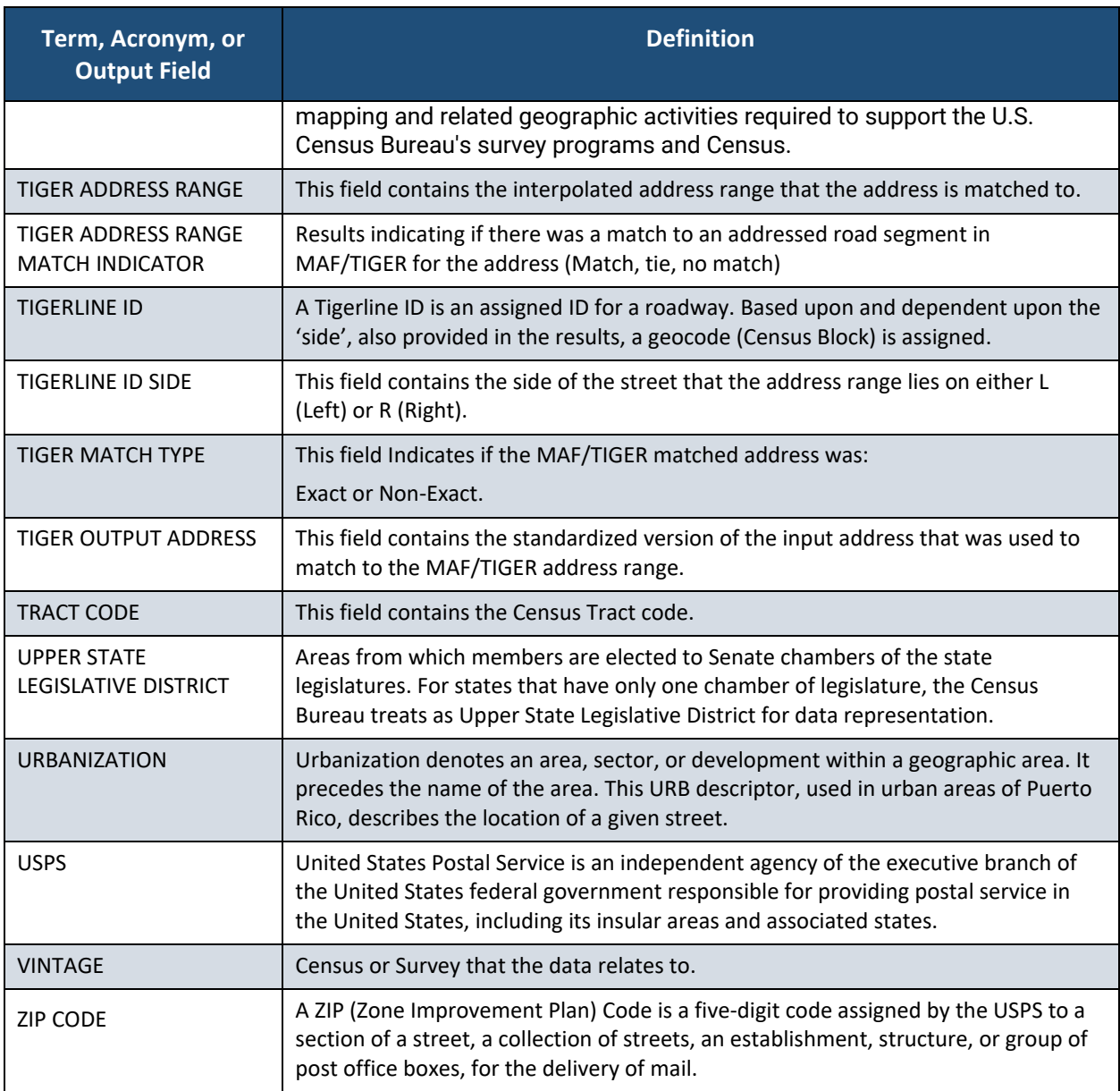